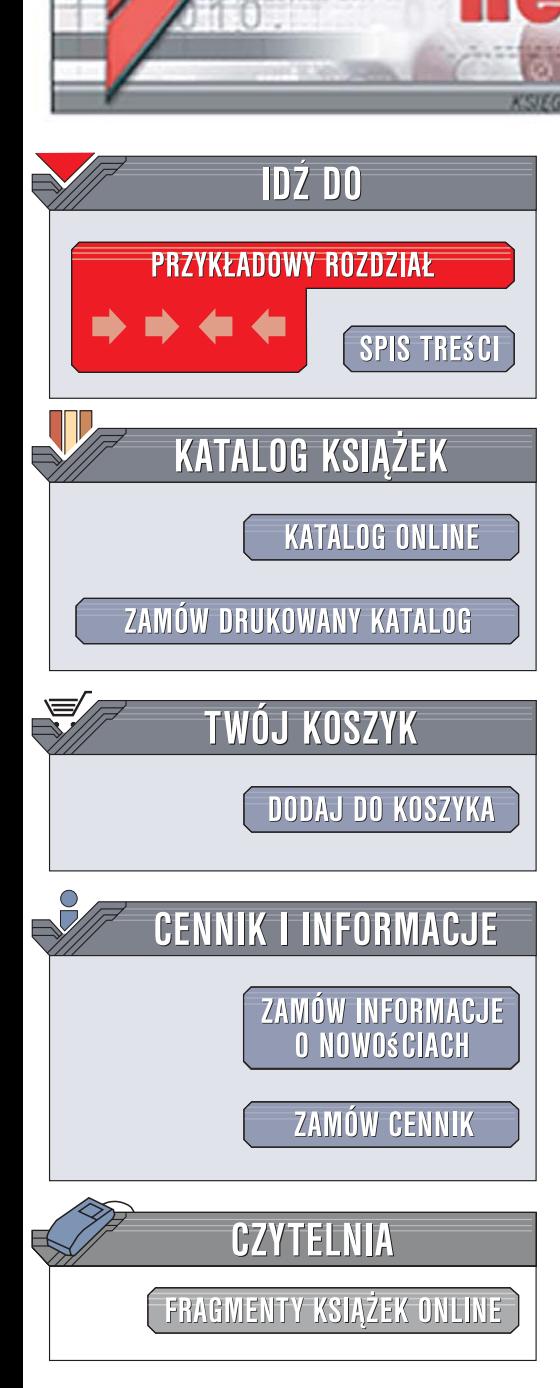

Wydawnictwo Helion ul. Kościuszki 1c 44-100 Gliwice tel. 032 230 98 63 [e-mail: helion@helion.pl](mailto:helion@helion.pl)

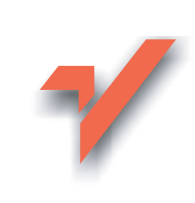

# PowerPoint 2007 PL. Ilustrowany przewodnik

Autor: Roland Zimek Stron: 144

lion. $\nu$ 

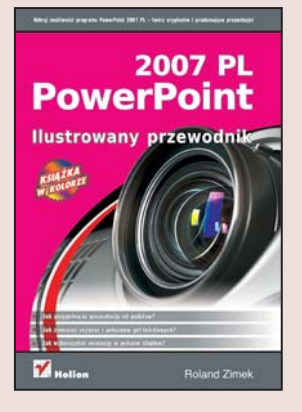

#### Odkryj możliwości programu PowerPoint 2007 PL – twórz oryginalne i przekonujące prezentacje!

- Jak przygotować prezentację od podstaw?
- Jak zmieniać rozmiar i położenie pól tekstowych?
- Jak wykorzystać animację w pokazie slajdów?

Najnowsza wersja programu Microsoft Office PowerPoint 2007 została znacząco zmodyfikowana. Udostępniono w niej nowe oraz rozbudowane efekty, które można wykorzystać przy tworzeniu prezentacji. Pojawiły się tu także dodatkowe motywy, układy i szybki dostęp do stylów. Znacznie rozszerzono możliwości tworzenia schematów organizacyjnych i diagramów. Dzięki nowemu rodzajowi grafiki SmartArt można w łatwy sposób tworzyć edytowalne ilustracje oraz dodawać różnorodne efekty wizualne, w tym trójwymiarowość (3W), cieniowanie, odbicie, krawędzie wygładzone, wyginanie, skos oraz poświate.

Sztuka dobrej prezentacji to w dzisiejszych czasach umiejętność po prostu niezbędna. Przydaje się wszystkim: uczniom, studentom, handlowcom, menedżerom i wykładowcom. Jeśli jeszcze nie miałeś okazji pracować z tym programem, a chciałbyś wykorzystać jego możliwości do tworzenia atrakcyjnych prezentacji, to książka właśnie dla Ciebie! "PowerPoint 2007 PL. Ilustrowany przewodnik" przekaże Ci wszelką niezbędną wiedzę dotyczącą pracy z nową wersją PowerPointa – od jego uruchomienia po niestandardowe efekty animacji. Wszystkie te elementy pozwolą Ci stworzyć i dopracować profesjonalną prezentację. Jasny, przystępny język oraz wielość ilustracji gwarantują, że przygotowanie pokazu slajdów będzie przebiegać szybko i sprawnie!

- Edycja zawartości slajdów
- Pola tekstowe
- Grafika SmartArt
	- Wykresy i tabele
- Klipy multimedialne
- Wstawianie własnych elementów
- Grupowanie i rozmieszczanie obiektów
- Tworzenie albumu fotograficznego
- Pokaz slajdów
- Projekty i animacje
- Modyfikacja efektów

Najszybszy sposób, aby tworzyć nowoczesne i profesjonalne prezentacje!

 $-122$ 

# **Spis treści**

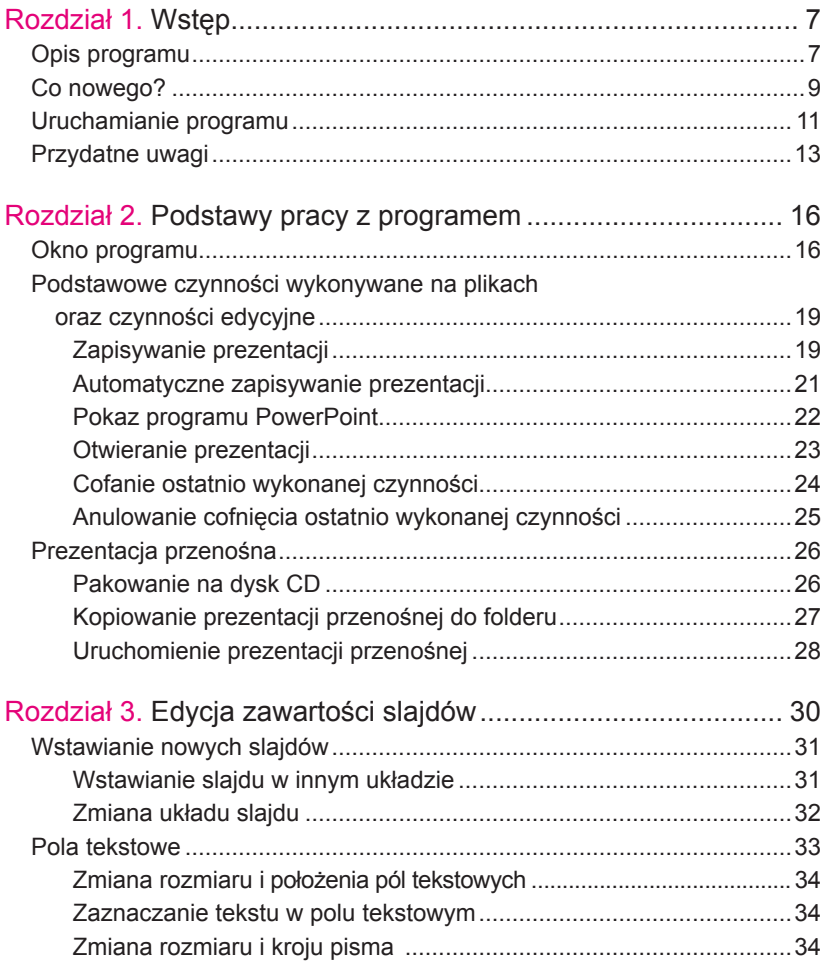

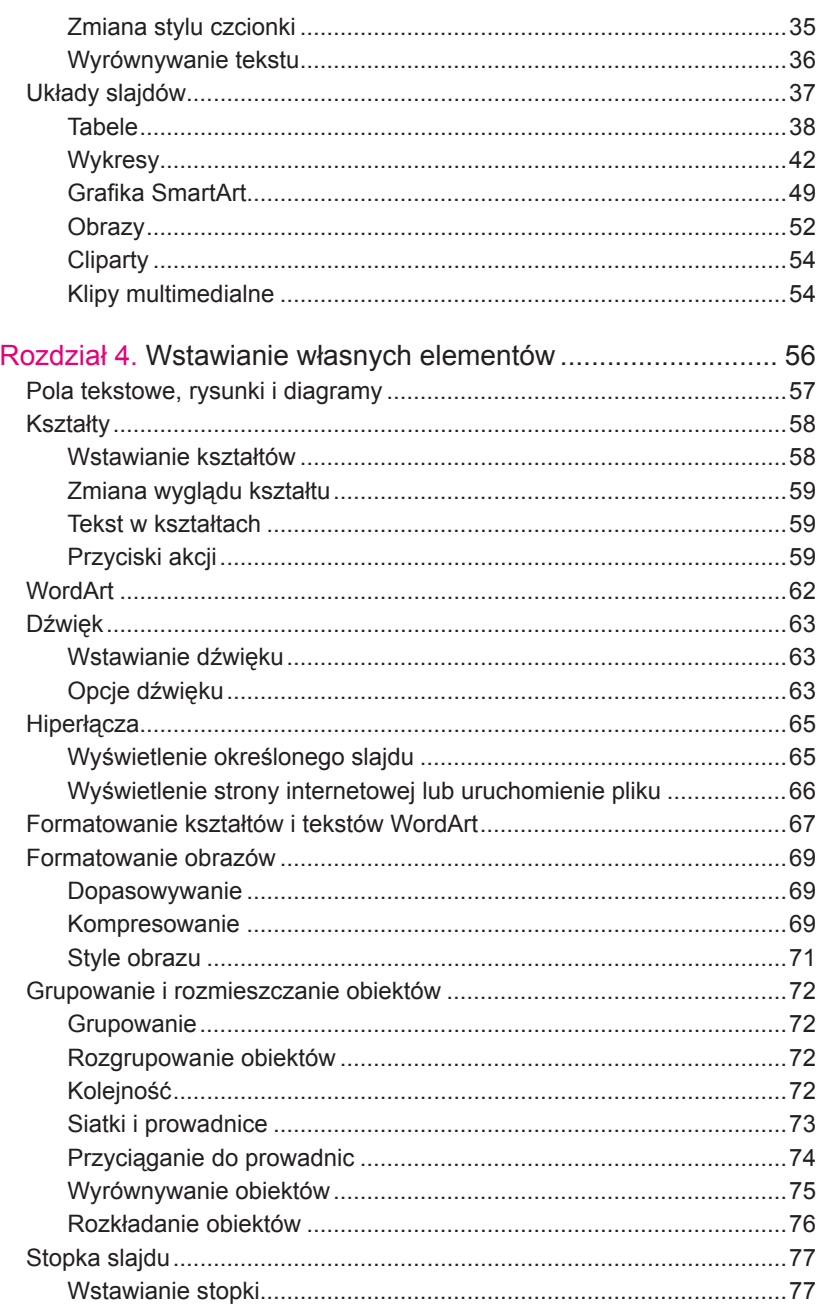

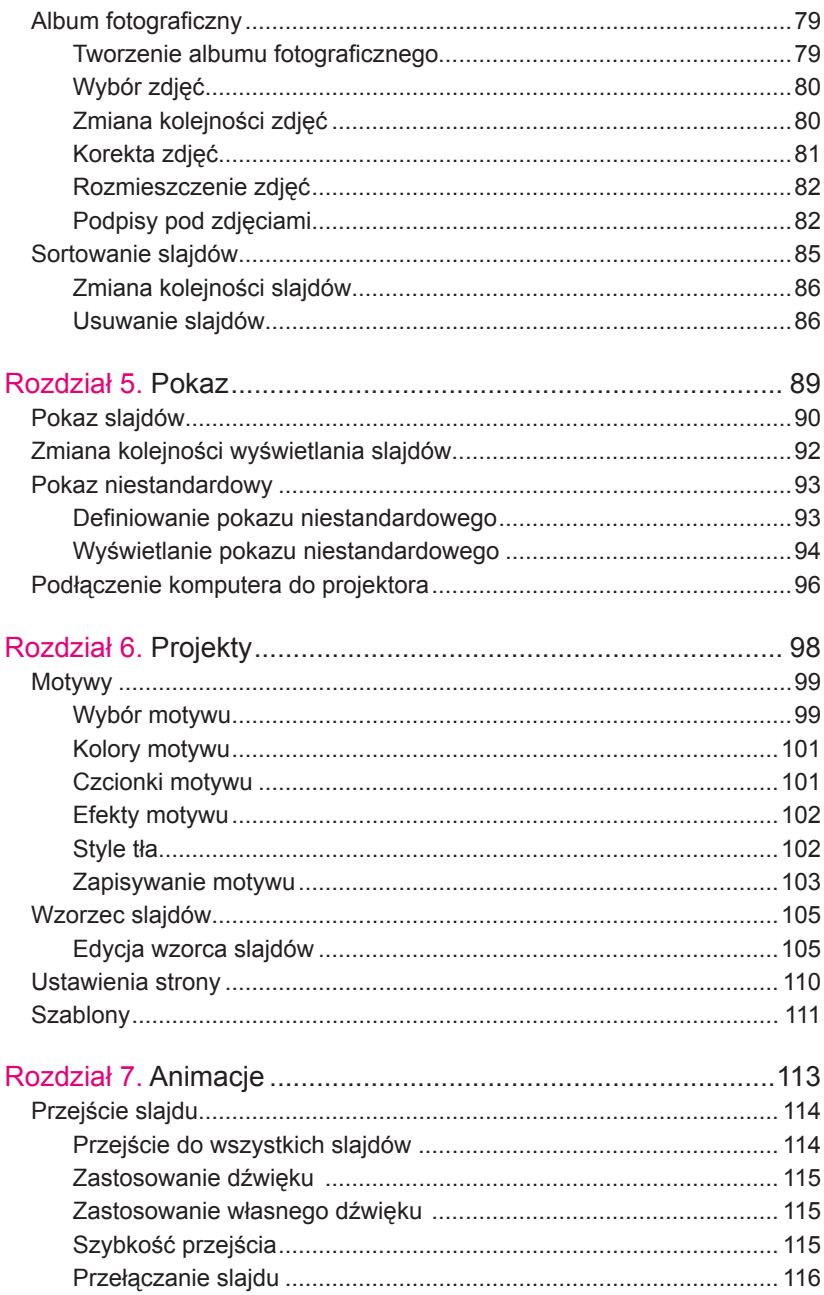

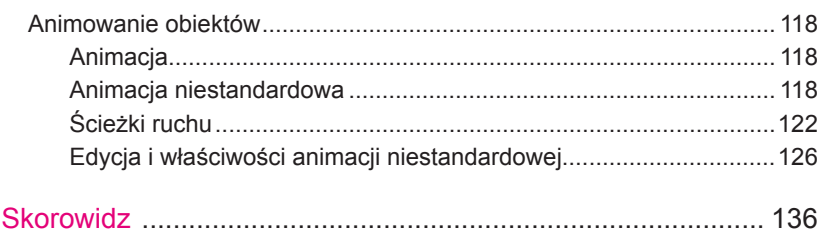

# **Rozdział 6. Projekty**

Wpoprzednich rozdziałach został omówiony sposób, w jaki można umieszczać na slajdach własne dane. Prezentacja danych jest niewątpliwie najważniejszym zagadnieniem związanym z przygotowaniem prezentacji w programie PowerPoint. To na nie autorzy chcą bowiem zwrócić uwagę słuchaczy. Jednak nawet najciekawszy tekst i najlepsze zdjęcia nie potrafią na dłużej przyciągnąć niczyjej uwagi. Tym bardziej że w dzisiejszych czasach prezentacje nie są już niczym niezwykłym.

Należy więc postarać się o to, by prezentacje były przygotowane poprawnie nie tylko pod względem merytorycznym, lecz także pod względem wizualnym. Ładna szata graficzna co prawda nie wnosi niczego nowego do prezentacji, ale przyciąga uwagę i zachęca do zapoznania się z treścią. Ładnie oprawioną prezentację po prostu lepiej się ogląda.

Microsoft Office PowerPoint 2007 oferuje w tym zakresie wiele ciekawych narzędzi umożliwiających wzbogacenie każdej prezentacji o atrakcyjną szatę graficzną w niezwykle prosty sposób.

# **Motywy**

Jeżeli utworzyłeś własną prezentację, od początku wypełniając ją treścią i zdjęciami, to zapewne chciałbyś zastosować do niej ładne tło. Można co prawda wstawić dowolne zdjęcie i po rozciągnięciu go na cały obszar przesunąć na spód każdego slajdu, jednak jest to czasochłonne i nie zawsze da spodziewany efekt.

Jak zapewne już zauważyłeś, czytając początek tego rozdziału, możesz zadbać o efektowny wygląd szaty graficznej prezentacji. Jest to możliwe dzięki motywom, które zawierają kolorowe tła i odpowiednio rozmieszczają pola na slajdach.

Tego typu motywy możesz zastosować do każdej prezentacji, czy to utworzonej samodzielnie od początku, czy powstałej przy wykorzystaniu *szablonów* bądź *albumu fotograficznego*.

## **Wybór motywu**

#### **Wybór motywu dla wszystkich slajdów**

Aby zastosować do slajdów jeden z motywów, kliknij kartę *Projekt* (rysunek 6.1 ).

W grupie *Motywy* kliknij miniaturkę jednego z widocznych motywów. Aby mieć dostęp do większej liczby motywów, rozwiń ich listę za pomocą przycisku ze strzałką widocznego na prawo od ostatniej miniaturki.

Jeżeli wybrany motyw Ci się nie spodoba, w dowolnej chwili możesz go zmienić, postępując tak, jak to opisano powyżej.

#### **Uwaga**

**Wszystkie motywy prezentują się bardzo ładnie na ekranie monitora. Niestety, niektóre z nich wyglądają znacznie gorzej, gdy są wyświetlane za pomocą projektora na ekranie. Tym bardziej że nie zawsze jest dostęp do projektora o dużej jasności, a często także nie jest możliwe dostateczne zaciemnienie sali. Jeżeli więc nie jesteś pewien, w jaki sposób będzie wyglądać Twoja prezentacja wyświetlana w określonych warunkach, lepiej zdecyduj się na jeden z szablonów o bardzo dużym kontraście pomiędzy tłem a tekstem.**

Zwróć uwagę na dwie istotne sprawy. Otóż po pierwsze motyw został zastosowany do wszystkich slajdów w Twojej

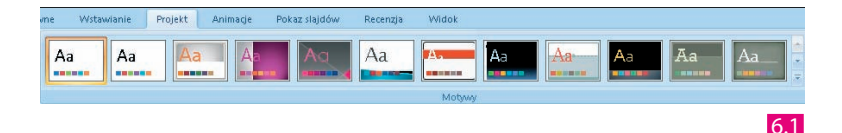

prezentacji, co możesz sprawdzić, klikając miniaturki w oknie *Slajdy* z lewej strony ekranu. Po drugie niektóre pola zostały przesunięte i inaczej sformatowane. W szczególności dotyczy to tytułów slajdów i innych pól tekstowych. Zmieniony został nie tylko krój czy rozmiar tekstu, lecz także kolor, tak aby był jak najbardziej kontrastowy do zastosowanego tła (rysunek 6.1 ).

Istnieją dwa rodzaje układów slajdów, na które inaczej działają motywy. Pierwszy rodzaj to układ *Slajd tytułowy*, do drugiego rodzaju zaliczamy wszystkie inne układy slajdów. Widać to wyraźnie właśnie po zastosowaniu motywu. *Slajd tytułowy* jest bowiem sformatowany odmiennie od pozostałych (rysunek 6.1 ).

Mimo odmiennego formatowania pewne wątki pozostają takie same, aby utrzymać wizualną spójność prezentacji.

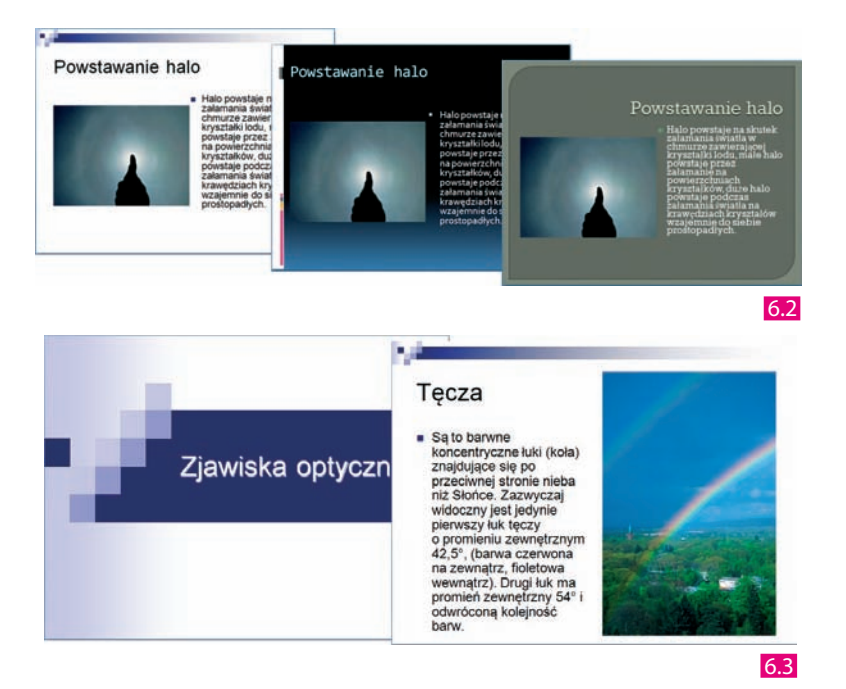

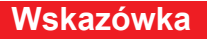

**Jeżeli dla niektórych pól tekstowych zastosowałeś wcześniej własne formatowanie, to najczęściej pozostanie ono niezmienione po wyborze motywu. Zmienia on bowiem jedynie ustawienia pól, które nie były ręcznie formatowane. Najlepiej jest więc nie zmieniać samodzielnie formatowania pól, pozostawiając to do wykonania motywom.** 

#### **Wybór motywu dla pojedynczego slajdu**

Dzięki stosowaniu motywów zachowasz jednakowy wygląd wszystkich slajdów w swojej prezentacji. Nie zawsze jednak jest to celowe. Może się bowiem okazać, że jeden ze slajdów należałoby wyróżnić spośród pozostałych, na przykład stosując dla niego odmienny motyw.

Aby zastosować inny motyw dla pojedynczego slajdu, przejdź do edycji slajdu, dla którego chcesz zmienić motyw. Kliknij kartę *Projekt*. Kliknij prawym przyciskiem myszy miniaturkę jednego z motywów. Z rozwiniętej listy wybierz pozycję *Zastosuj do wybranych slajdów*  $(rysunek 6.4)$ .

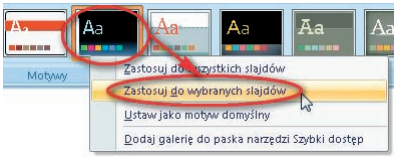

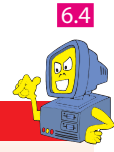

### **Wskazówka**

**Jeżeli teraz wybierzesz inny slajd i zastosujesz dowolny motyw, to zostanie on użyty we wszystkich slajdach oprócz tego, dla którego zastosowałeś odmienny motyw. Aby przywrócić jednakowy motyw we wszystkich slajdach, kliknij wybrany motyw prawym przyciskiem myszy i wybierz**  *Zastosuj do wszystkich slajdów***.**

# **Kolory motywu**

Stosowanie motywów znacznie podnosi atrakcyjność wyglądu slajdów. Może się

jednak zdarzyć, że wybrany przez Ciebie motyw będzie doskonały do zastosowania w prezentacji, ale użyta w nim kolorystyka tła nie będzie pasować na przykład do logo firmy. Wówczas możesz bez większych kłopotów zmienić kolor motywu na slajdzie, pozostając przy tym samym motywie.

Aby dla wybranego motywu zastosować inny kolor, kliknij kartę *Projekt*. Rozwiń listę *Kolory* dostępną na prawo od miniatur motywów. Kliknij jeden z dostępnych kolorów motywu, aby zastosować go w swojej prezentacji (rysunek 6.5 ).

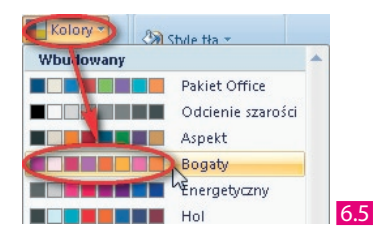

Zastosowany w ten sposób kolor zostanie użyty we wszystkich slajdach prezentacji. Jeżeli chcesz zastosować go tylko do wybranego slajdu, możesz tego dokonać w taki sam sposób jak w przypadku motywu.

# **Czcionki motywu**

Oprócz wyboru głównego motywu oraz zmiany jego kolorystyki możesz także zmienić wygląd czcionek użytych w tekstach.

Aby dla wybranego motywu zastosować inną czcionkę, kliknij kartę *Projekt*. Rozwiń listę *Czcionki* dostępną na prawo od miniatur motywów. Kliknij jedną z dostępnych czcionek motywu, aby zastosować ją w swojej prezentacji (rysunek 6.6 ).

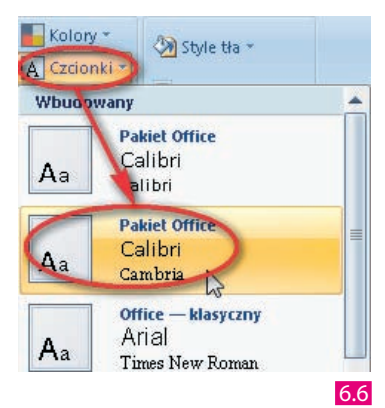

# **Efekty motywu**

Ostatnią zmianą dotyczącą wyglądu obiektów umieszczonych na slajdach jest zmiana efektu motywu. Ta modyfikacja będzie dotyczyła głównie takich obiektów, jak *Kształty* czy też *SmartArt*.

Aby dla wybranego motywu zastosować inny efekt, kliknij kartę *Projekt*. Rozwiń listę *Efekty* dostępną na prawo od miniatur motywów. Kliknij jeden z dostępnych efektów motywu, aby zastosować go w swojej prezentacji (rysunek 6.7 ).

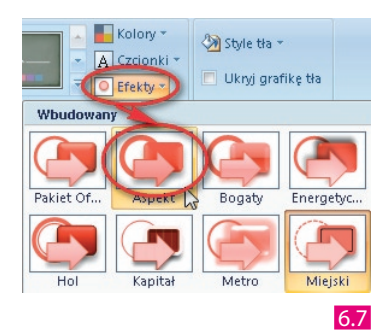

# **Style tła**

Oprócz modyfikacji wyglądu obiektów umieszczonych na slajdach oraz ich rozmieszczenia można także zmodyfikować sam wygląd tła dla wybranego motywu, pozostawiając bez zmian wszystkie elementy ozdobne slajdów.

### **Zmiana stylu tła**

Zmiany stylu tła możesz dokonać, klikając kartę *Projekt*. Następnie z grupy *Tło* rozwiń listę *Style tła*. Kliknij wybrany styl (rysunek 6.8 ).

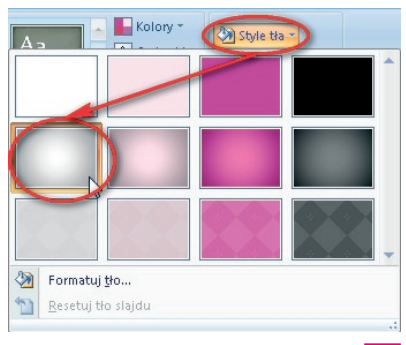

6.8

Ciekawą możliwością związaną ze zmianą stylu tła jest zastosowanie własnego pliku graficznego jako tła dla wszystkich slajdów.

# **Wybór zdjęcia jako tła slajdu**

Jeśli chcesz zastosować własne zdjęcie lub inny obrazek jako tło dla slajdów, kliknij kartę *Projekt* i rozwiń listę *Style tła*. Następnie kliknij pozycję *Formatuj tło* (rysunek 6.9 ).

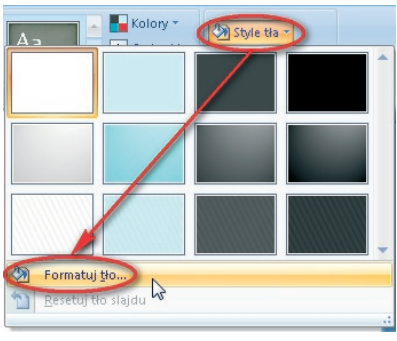

6.9

W oknie *Formatowanie tła* zaznacz polecenie *Wypełnienie obrazem lub teksturą*. Następnie kliknij przycisk *Plik*.

Pojawi się okno *Wstawianie obrazu*, w którym powinieneś przejść do folderu zawierającego interesujące Cię zdjęcie lub obraz. Kliknij wybrany plik graficzny. Kliknij przycisk *Otwórz* (rysunek 6.10 ).

## **Zapisywanie motywu**

Jeżeli ustaliłeś dla swojej prezentacji dowolny motyw, wybrałeś jeden z kolorów motywu, podobnie też zastosowałeś czcionki motywu i efekty motywu, to wybranie identycznych ustawień dla kolejnej prezentacji może być kłopotliwe. W takim przypadku powinieneś zachować te ustawienia we własnym motywie, do którego będziesz mógł powrócić, kiedy tylko znowu będzie Ci potrzebny.

Aby zapisać zmodyfikowany motyw, dokonaj wszystkich niezbędnych jego modyfikacji.

Przejdź do zakładki *Projekt*. Rozwiń listę wszystkich dostępnych motywów, klikając przycisk *Więcej* dostępny na prawo od wyświetlonych miniaturek motywów. Wybierz polecenie *Zapisz bieżący motyw*   $(rysunek  $6.11$ ).$ 

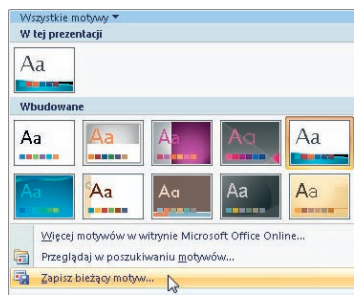

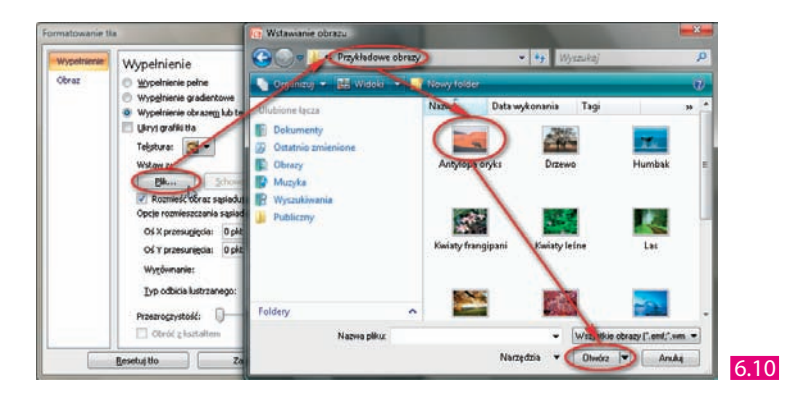

6.11 

W oknie *Zapisywanie bieżącego motywu* wpisz nazwę zachowywanego motywu. Kliknij przycisk *Zapisz*.

Od tego momentu dla każdej tworzonej prezentacji będziesz mógł wybrać zacho-

wany motyw — dostępny po rozwinięciu przycisku *Więcej* znajdującego się na prawo od miniaturek motywów.

# **Wzorzec slajdów**

Możliwości dostępne dzięki motywom są bardzo duże. Dzięki nim niemal każdy może dostosować wygląd prezentacji do własnych upodobań. Kłopoty pojawią się z chwilą, gdy będziesz chciał zastosować w prezentacji własny, specyficzny motyw. Jeżeli tworzysz na przykład prezentację o firmie, w której pracujesz, to najlepiej byłoby, gdyby w tle wszystkich slajdów znajdowały się nazwa firmy i jej logo.

Można co prawda dodawać dowolne obiekty do slajdu, jednak umieszczanie na kilkudziesięciu slajdach identycznych danych mija się z celem. Z pomocą przychodzi nam mechanizm umożliwiający tworzenie własnych wzorców slajdów.

Utworzone wzorce slajdów nie tylko mogą zawierać dowolne teksty i rysunki, lecz także dają możliwość dowolnego rozplanowania pól układu slajdu. Dla domyślnych pól tekstowych można zastosować własne formatowanie. Można użyć dowolnego pliku tła. Dodatkowo można określić inny wygląd dla slajdu tytułowego, a inny dla pozostałych. Dzięki temu prezentacja będzie się wyróżniać spośród innych, utworzonych za pomocą standardowych ustawień.

Tworzenie nowego wzorca slajdów można rozpocząć na bazie istniejącego już motywu lub od początku. Tworzenie nowego wzorca rozpoczyna się na podstawie aktualnie używanego motywu.

Jeżeli chcesz zmodyfikować istniejący motyw, wybierz go, a jeśli chcesz zacząć od początku, pozostaw schemat domyślny. My przećwiczymy tworzenie wzorca slajdów od początku.

# **Edycja wzorca slajdów**

Aby przejść do edycji wzorca slajdów, wybierz kartę *Widok*, a następnie w grupie *Widoki prezentacji* kliknij przycisk *Wzorzec slajdów* (rysunek **6.12**).

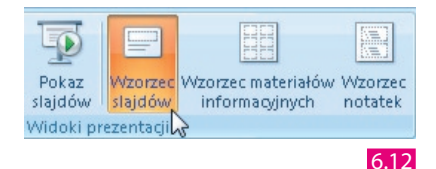

W tym momencie możesz już modyfikować bieżący motyw. Pamiętaj, że nie wypełniasz teraz slajdu zawartością, lecz modyfikujesz jego wygląd. Na ekranie zostanie wyświetlony aktualny wzorzec.

Zwróć uwagę, że z lewej strony ekranu są widoczne w postaci miniaturek wszystkie możliwe układy slajdów, takie jak na przykład *Slajd tytułowy*, *Tytuł i zawartość* czy też *Dwa elementy zawartości*. Jeżeli wybierzesz jeden z nich, dokonywane zmiany będą dotyczyły tylko slajdów opartych na tym konkretnym układzie slajdu (rysunek 6.13 ).

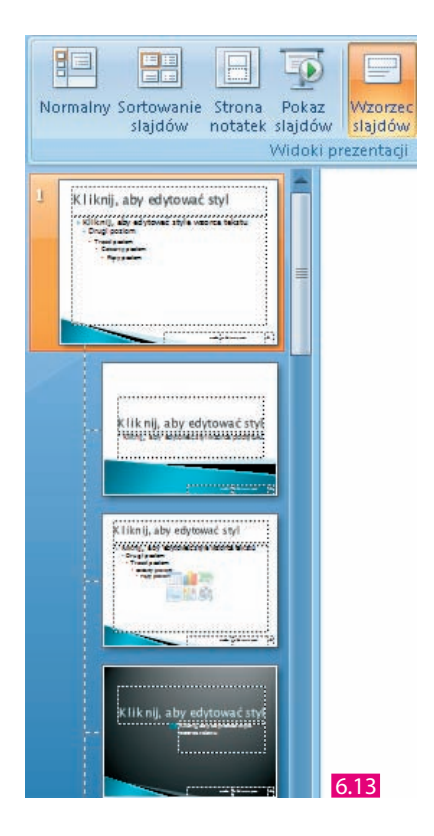

Chcąc dokonać zmian na wszystkich slajdach, należy najpierw wybrać miniaturę widoczną na samej górze, która to miniatura nazywa się tak samo jak aktualnie wybrany motyw.

Spróbuj teraz stworzyć własny przykładowy wzorzec slajdów (we wszystkich poniższych opisach zakładamy, że znajdujesz się już w trybie edycji wzorca slajdu i masz wybraną pierwszą miniaturę z nazwą aktualnego motywu).

### **Tło motywu**

Pierwszą Twoją czynnością będzie utworzenie jednakowego tła dla wszystkich

slajdów. W tym celu wybierz na karcie *Wzorzec slajdów* w grupie *Tło* przycisk *Style tła*.

Jeżeli chcesz użyć jednolitego tła, kliknij jedno z dostępnych teł. Aby użyć dowolnego pliku, postępuj tak, jak przy wstawianiu własnego zdjęcia z dysku — po kliknięciu przycisku *Formatuj tło* (rysunek 6.14 ).

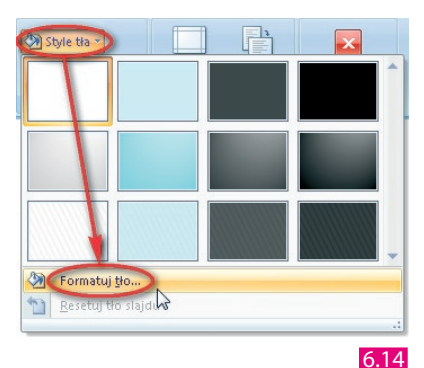

# **Zmiana wyglądu obiektów**

Możesz także zmienić domyślny wygląd obiektów, które będziesz później wstawiać do prezentacji. Mając wybraną kartę *Wzorzec slajdów* i grupę *Edytowanie motywu*, rozwiń listę *Kolory* i dobierz odpowiedni zestaw barw (rysunek 6.15 ).

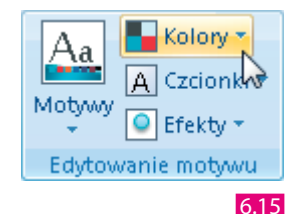

Następnie rozwiń listę *Czcionki* i kliknij wybrany zestaw krojów. Kliknij listę *Efekty* i wybierz domyślny sposób formatowania elementów graficznych, które będziesz wstawiał do slajdów (rysunek  $\overline{6.14}$ ).

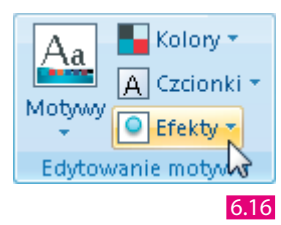

#### **Wstawianie obrazu**

Istnieje także możliwość umieszczenia prostego elementu graficznego, który będzie widoczny na wszystkich slajdach; można też zmienić położenie pól domyślnych, na przykład pola daty. Kliknij kartę *Wstawianie*. Rozwiń listę *Kształty* i wybierz dowolny kształt (rysunek 6.17 ).

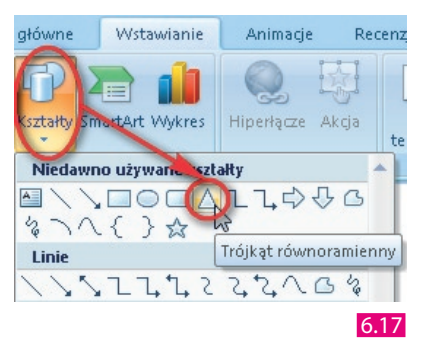

Trzymając wciśnięty lewy przycisk myszy, narysuj wybrany kształt na widoku wzorca slajdów.

Przejdź do karty *Narzędzia główne*. Rozwiń listę *Wypełnienie kształtu* i wybierz dowolny kolor dla narysowanego obiektu (rysunek 6.18 ).

W podobny sposób możesz zmodyfikować kontury kształtu lub efekty kształtów.

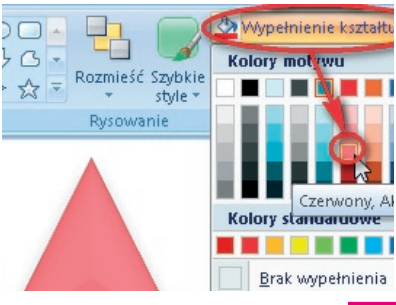

6.18 

W razie potrzeby zmień rozmiar narysowanego obiektu i przesuń go do prawej dolnej części wzorca slajdów, tak aby znalazł się pod polem z numerem slajdu.

Jeśli chcesz przesunąć kształt pod pole, rozwiń listę *Rozmieść* i wybierz polecenie *Przesuń na spód* (rysunek 6.19 ).

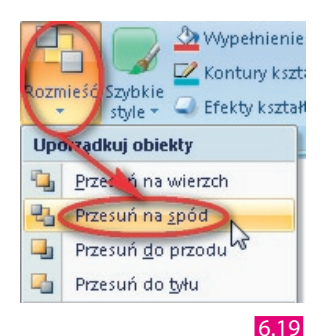

Aby zmienić położenie domyślnych pól slajdów, kliknij pole z numerem slajdu. Złap lewym przyciskiem myszy kontur pola i przeciągnij je do lewego dolnego narożnika slajdu.

Postępując w podobny sposób, przesuń pole z datą z lewego dolnego narożnika do prawego dolnego narożnika (rysunek 6.20 ).

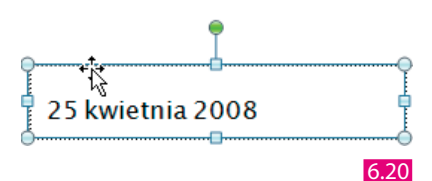

Zwróć uwagę, że dokonane zmiany dotyczą wszystkich układów slajdów.

### **Wstawienie logo firmy**

Ostatnią modyfikacją zmieniającą wygląd wszystkich układów slajdów będzie dodanie logo firmy w prawym górnym narożniku każdego slajdu.

W tym celu kliknij kartę *Wstawianie*. Następnie kliknij przycisk *Obraz* dostępny w grupie *Ilustracje* (rysunek 6.21).

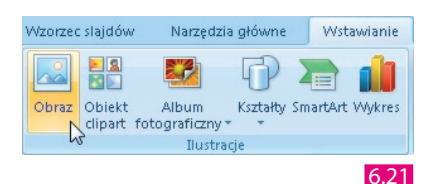

W oknie *Wstawianie obrazu* przejdź do folderu z logo firmy i wybierz odpowiedni rysunek.

Wstaw logo do wzorca slajdów, a następnie dopasuj jego rozmiar i przesuń je w prawy górny narożnik wzorca slajdów.

Przesuń logo za wszystkie inne obiekty (rysunek 6.22 ).

Aby przećwiczyć jeszcze możliwości zmiany wzorca tylko wybranego układu slajdów, dokonaj zmian na układzie *Slajd tytułowy*.

#### **Nazwa firmy**

Aby wprowadzić nazwę firmy w górnej części slajdu tytułowego, kliknij miniaturkę slajdu tytułowego z lewej strony (rysunek 6.23 ).

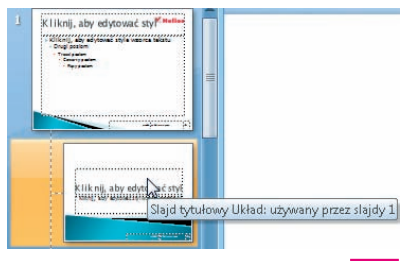

#### 6.23

Przejdź do karty *Wstawianie* i rozwiń listę *WordArt*. Wybierz jeden z efektów, a następnie wpisz odpowiedni tekst do pola. Dopasuj rozmiar i położenie pola z nazwą firmy (rysunek 6.24 ).

Ponieważ u dołu slajdu w stopce nadal widnieje wpisana nazwa firmy, można ją skasować, wpisując inny tekst, na przykład adres strony WWW.

Aby zakończyć modyfikację wzorca slajdów, kliknij przycisk *Zamknij widok wzorca* znajdujący się na karcie *Wzorzec slajdów* (rysunek 6.22 ).

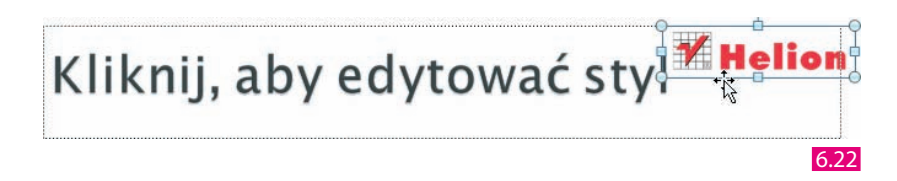

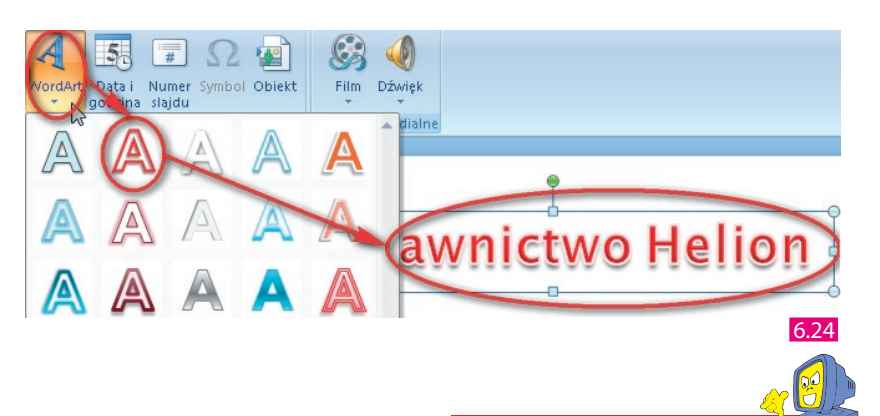

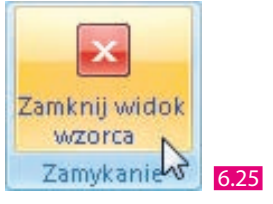

#### **Uwaga**

**Obiekty, które umieścisz we wzorcach slajdów, możesz także animować. Szczegóły animacji obiektów zostaną opisane w następnym rozdziale.**

# **Ustawienia strony**

Tradycyjne monitory wyświetlają obraz na powierzchni 800×600, 1024×768, 1280×960, czyli o proporcjach 4×3. Nie zawsze jednak takie proporcje slajdu są odpowiednie. Dobrym przykładem mogą być obecnie coraz bardziej popularne monitory panoramiczne, których bok poziomy ma znacznie większą długość. Prezentacja wyświetlana na takim monitorze miałaby szerokie czarne pasy po obu stronach ekranu (rysunek 6.26 ).

Aby temu zapobiec, należałoby dostosować proporcje prezentacji do proporcji monitora.

Chcac zmienić ustawienia strony, przejdź do karty *Projekt*. Kliknij przycisk *Ustawienia strony*, który znajduje się w grupie o tej samej nazwie.

Rozwiń listę *Dopasuj rozmiar slajdów*. Wybierz z listy rozmiar slajdów odpowiadający proporcjom Twojego monitora. Kliknij przycisk *OK* (rysunek 6.27 ).

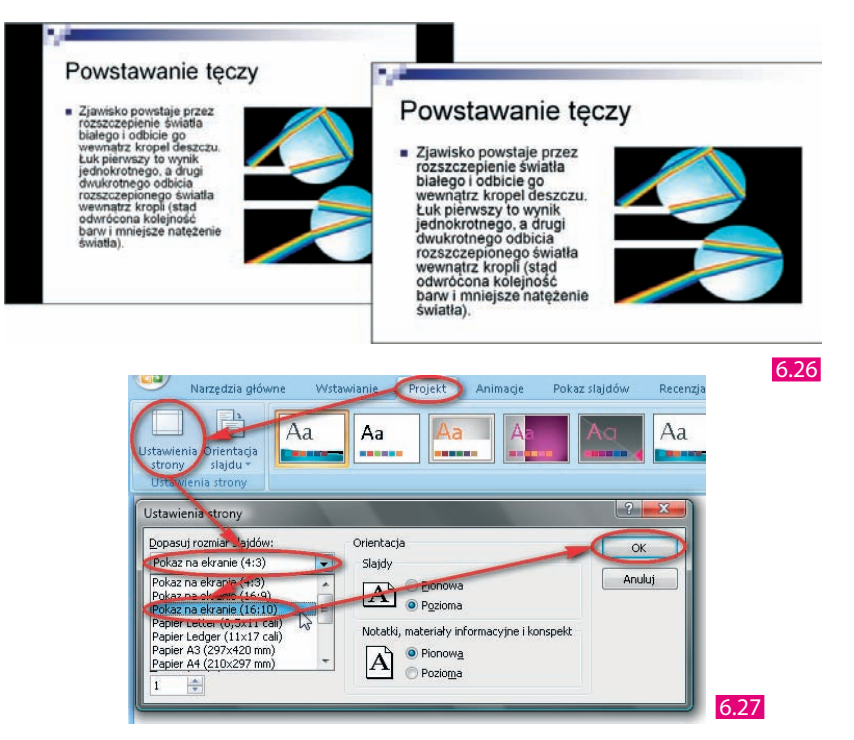

# **Szablony**

Mechanizmem, który w największym stopniu stara się wykonać za nas najwięcej pracy, jest *szablon*. Za jego pomocą nie tylko przygotujesz ładnie wyglądającą szatę graficzną, lecz także zadba on o przygotowanie odpowiednich pól w zależności od przeznaczenia prezentacji.

Pracę z kreatorem zawartości najlepiej zacząć na samym początku, jeszcze przed samodzielnym utworzeniem prezentacji.

Aby rozpocząć tworzenie prezentacji z szablonu, uruchom program Microsoft Office PowerPoint 2007. Rozwiń *Przycisk pakietu Office*. Kliknij przycisk *Nowy* (rysunek 6.28 ).

Pojawi się okno *Nowa prezentacja*. Możesz przejść do szablonów umieszczonych w kategorii *Zainstalowane szablony*, aby przejrzeć spis tych, które są zapisane na Twoim dysku twardym.

Jeżeli masz połączenie z internetem, to możesz pobrać szablon z witryny firmy Microsoft. W tym celu wybierz poniżej działu *Microsoft Office Online* interesującą Cię kategorię szablonów. Wskaż miniaturkę jednego z dostępnych szablonów. Kliknij przycisk *Pobierz* (rysunek 6.29 ).

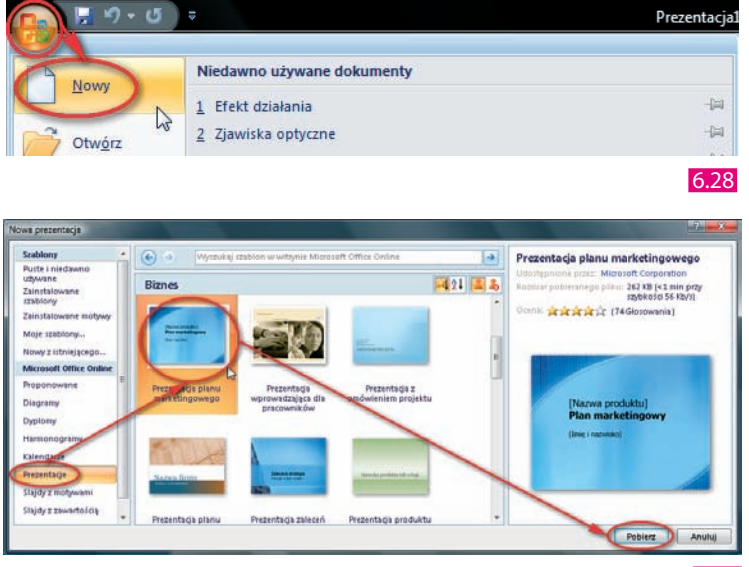

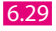

W zależności od szybkości posiadanego łącza internetowego pobieranie wybranego szablonu będzie trwać od kilkudziesięciu sekund do kilku minut.

Utworzona w ten sposób prezentacja będzie się składała z kilku lub kilkunastu slajdów zawierających już odpowiednie pola, które wystarczy tylko wypełnić. Każde pole zawiera podpowiedzi objaśniające, w jaki sposób możesz to zrobić. W ten sposób prezentacja zostanie przygotowana także poprawnie pod względem wizualnym — będzie miała odpowiednią szatą graficzną (różną dla różnych typów prezentacji) (rysunek 6.30 ).

Kilka pól jest już wypełnionych, w szczególności tytuł prezentacji i tekst stopki oraz automatyczne pola zawierające datę ostatniej aktualizacji, a także numer slajdu.

Szablon przygotowany w ten sposób jest oczywiście gotowy do zastosowania, nic nie stoi jednak na przeszkodzie, abyś każdy ze slajdów dowolnie zmodyfikował czy też wstawił nowe slajdy z własną treścią.

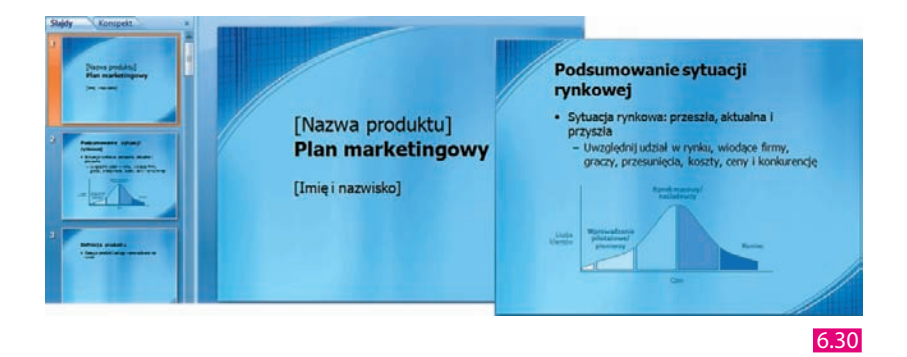